## Electronic Report Deliverable Submission (eRDS)

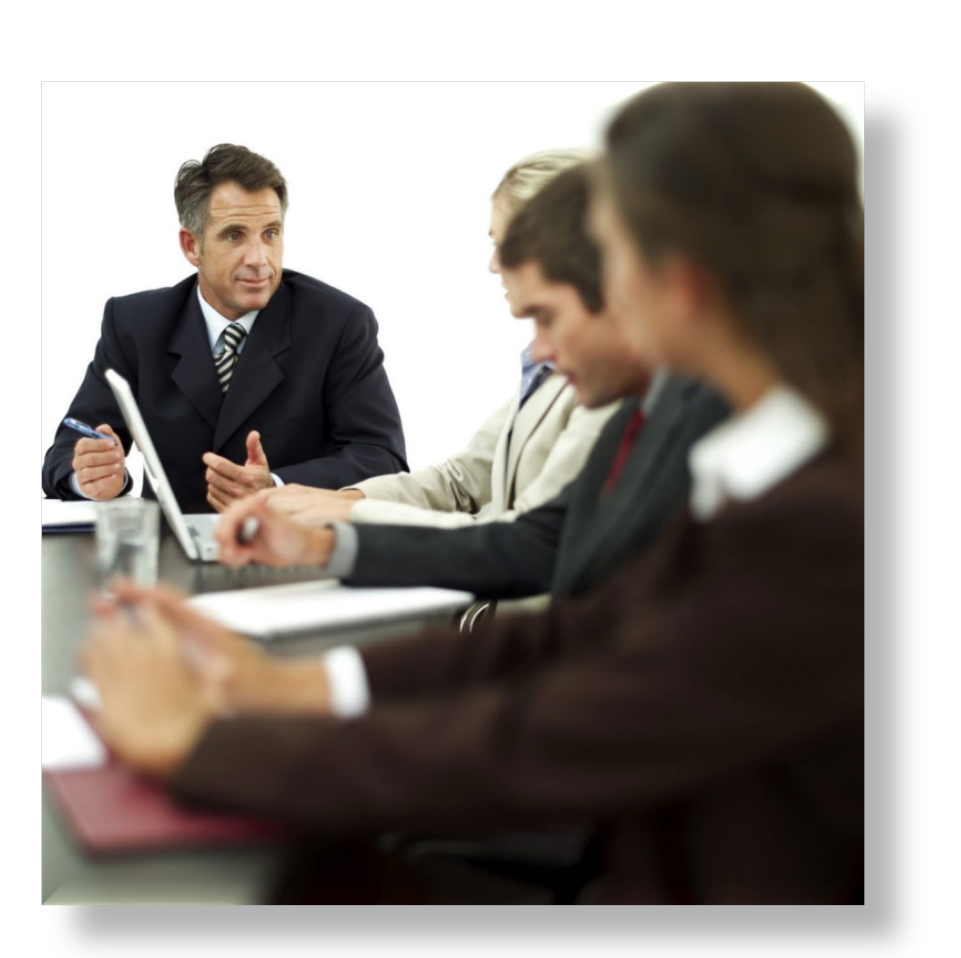

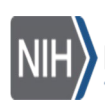

National Institutes of Health<br>Turning Discovery Into Health

*User Guide for Vendors*

> V2020.1.0 June 2020

### Contents

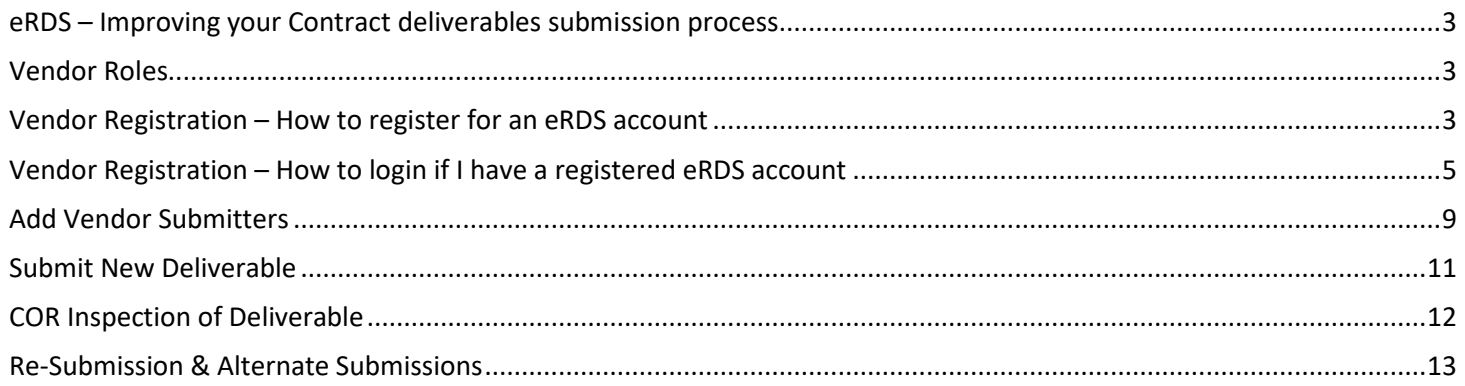

# **eRDS** – Electronic Report Deliverable Submission

**Turning Discovery Into Healt** 

#### <span id="page-2-0"></span>**eRDS – Improving your Contract deliverables submission process**

The electronic Report Deliverable Submission (eRDS) application is a secure system for the electronic submission, capture, tracking and review of Contract deliverables. The **eRDS** application allows:

- **Vendors** to easily submit Contract deliverables.
- **Procurement Technicians, Contracting Officers Representative, and Contract Specialists/Officer** to track and accept Contract deliverables.

#### <span id="page-2-1"></span>**Vendor Roles**

*Vendor Guide*

**eRDS** has two Vendor roles:

- **Vendor Admin (VA):** the "lead" Vendor assigned to the Contract by the Contract Specialist (CS). VAs can create and assign Vendor Submitters (VS) to their Contracts, as well as submit deliverables themselves. The CS can create multiple Vendor Admins for a Contract if needed.
- **Vendor Submitter (VS):** User created by a Vendor Admin to submit deliverables for their Contracts. The VA may add multiple Vendor Submitters to their Contract as needed.

#### <span id="page-2-2"></span>**Vendor Registration – How to register for an eRDS account**

#### *How to register for an eRDS account*

*Note: Vendors with existing NIH EXT and eRA Commons accounts can no longer login to electronic Report Deliverable System. All vendors (Vendor Admin/ Vendor Submitter) must have an eRDS account to login.*

Follow the steps to register for an eRDS account:

- *1.* Go to the eRDS Registration [https://erds.niaid.nih.gov/.](https://erds.niaid.nih.gov/)
- 2. Click on the "**register here"** link.

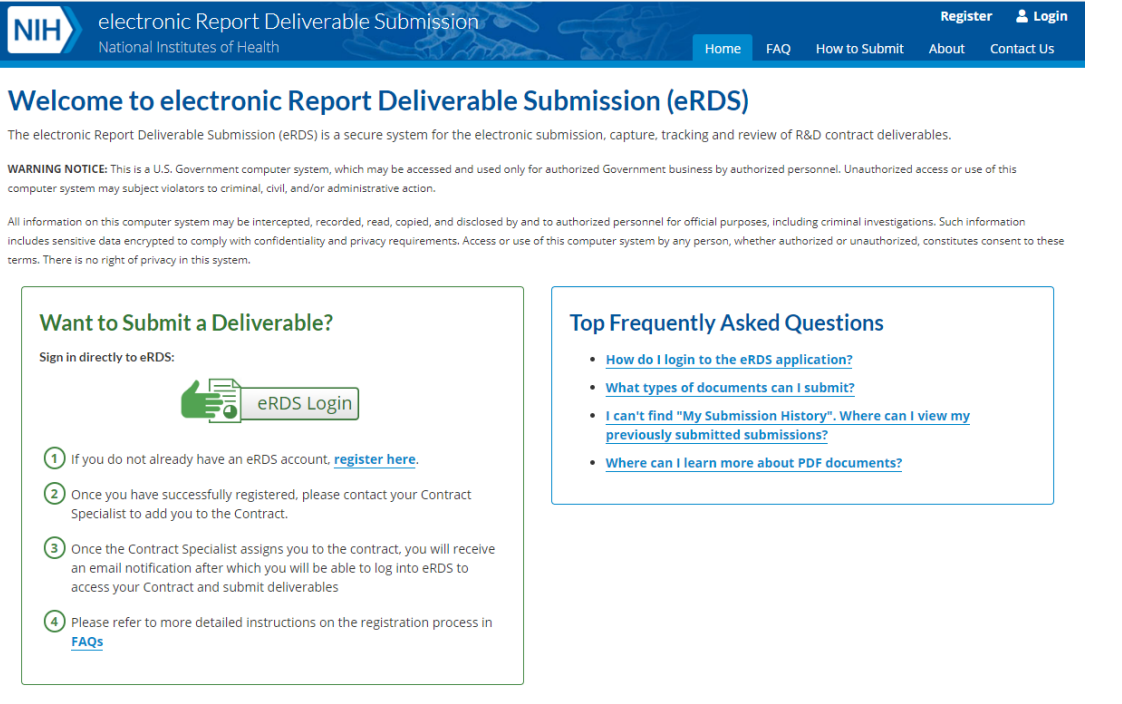

3. You will be directed to One Time PIN Authentication screen. Locate " Register Here" link and click on it.

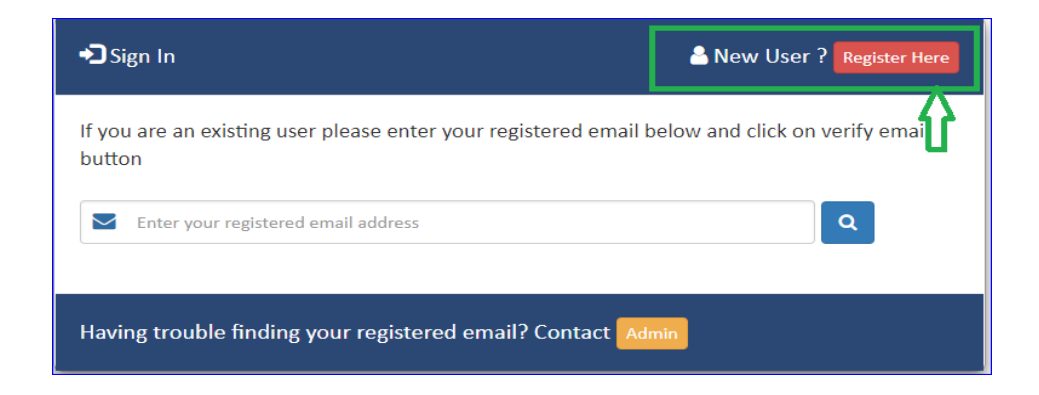

4. Complete the application and click the "**Continue** " button.

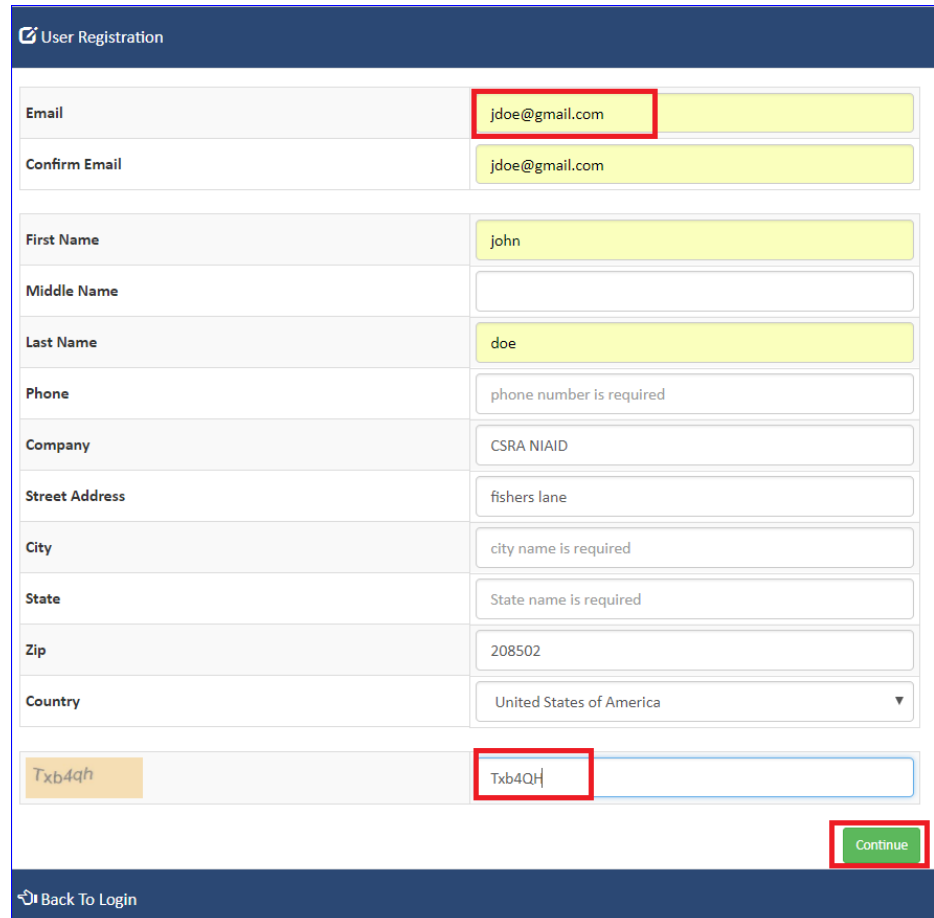

5. "User Registration" notification popup window will be presented.

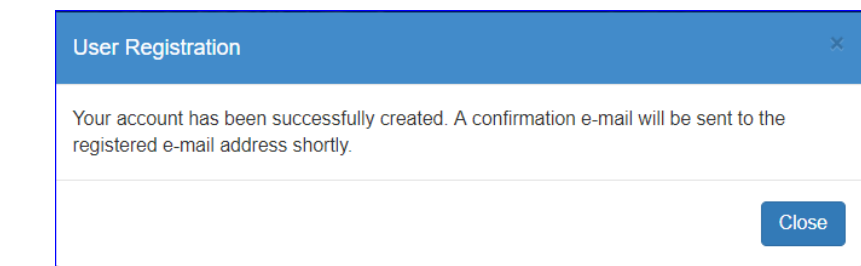

6. Check your email - confirmation email saying that the account has been successfully created will be there for your records.

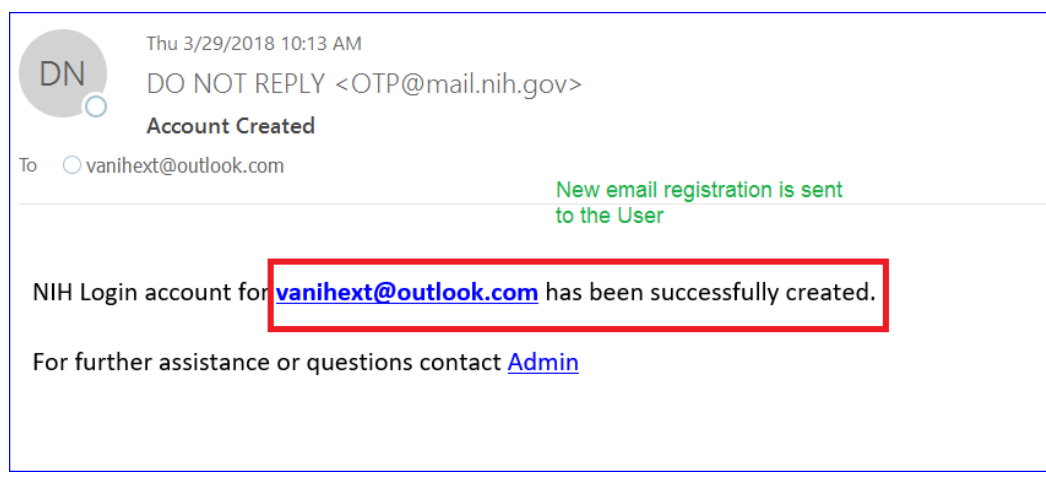

- 7. Once you receive the email, you need to notify your Contract Specialist that you have competed the account registration for eRDS account. Please send the following information to your CS:
	- $\checkmark$  First Name
	- $\checkmark$  Last Name
	- $\checkmark$  Organization
	- $\checkmark$  Contract Number that you need access to
	- $\checkmark$  Email used for registration of eRDS account
- 8. Once the Contract Specialist assigns you to a Contract as a Vendor Admin, you will be able to log into eRDS, submit deliverables and add Vendor Submitters (if applicable). Refer to next section "**Vendor Registration – How to login if I have a registered eRDS account"** in this document for further details.

*Note: If you will try to login into eRDS before the Contract Specialist assigns you to a Contract, you will see the following message:*

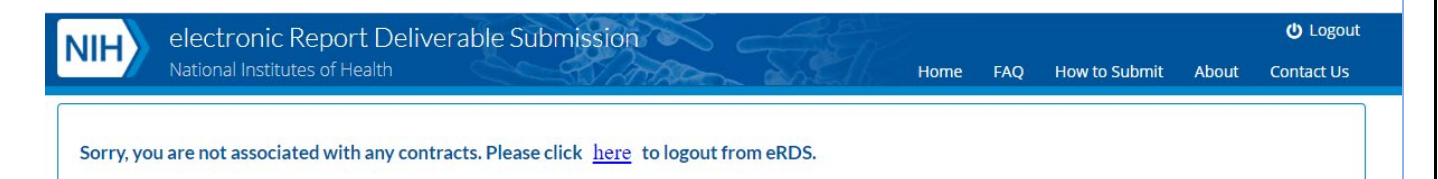

#### <span id="page-4-0"></span>**Vendor Registration – How to login if I have a registered eRDS account**

#### *How to login if you have a registered eRDS account*

*Note: Vendors with existing NIH EXT and eRA Commons accounts can no longer login to electronic Report Deliverable System*

*If you already applied for an eRDS account and the Contract Specialist has assigned your account to a Contract, follow the steps to login into the eRDS application. If you have not registered for an eRDS account, please refer to the instructions in the "How to register for an eRDS account and login" section above.*

#### 1. Go to eRDS [https://erds.niaid.nih.gov/.](https://erds.niaid.nih.gov/)

#### 2. Click on the "**eRDS Login"** button.

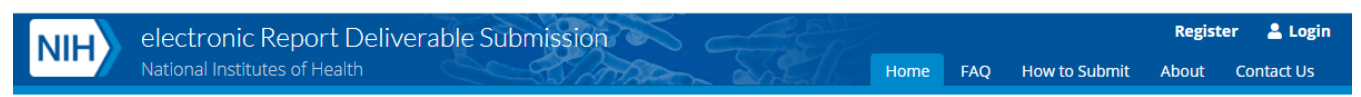

#### **Welcome to electronic Report Deliverable Submission (eRDS)**

The electronic Report Deliverable Submission (eRDS) is a secure system for the electronic submission, capture, tracking and review of R&D contract deliverables.

WARNING NOTICE: This is a U.S. Government computer system, which may be accessed and used only for authorized Government business by authorized personnel. Unauthorized access or use of this computer system may subject violators to criminal, civil, and/or administrative action.

All information on this computer system may be intercepted, recorded, read, copied, and disclosed by and to authorized personnel for official purposes, including criminal investigations. Such information includes sensitive data encrypted to comply with confidentiality and privacy requirements. Access or use of this computer system by any person, whether authorized or unauthorized, constitutes consent to these terms. There is no right of privacy in this system.

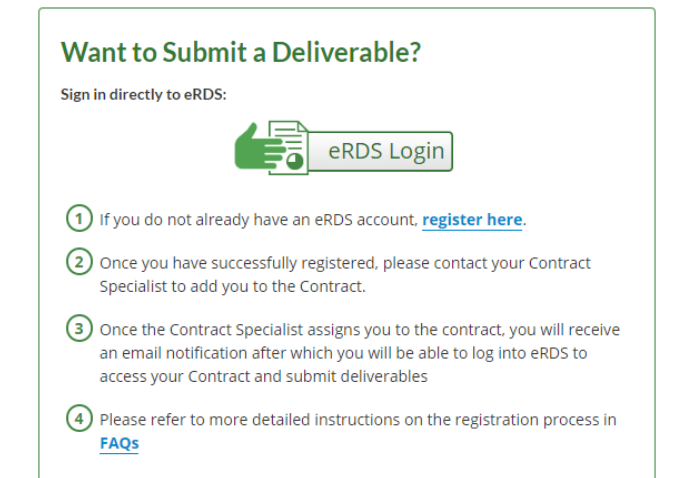

#### **Top Frequently Asked Questions**

- . How do I login to the eRDS application?
- . What types of documents can I submit?
- . I can't find "My Submission History". Where can I view my previously submitted submissions?
- Where can I learn more about PDF documents?

3. Enter your eRDS registered email and click on the eyeglass button.

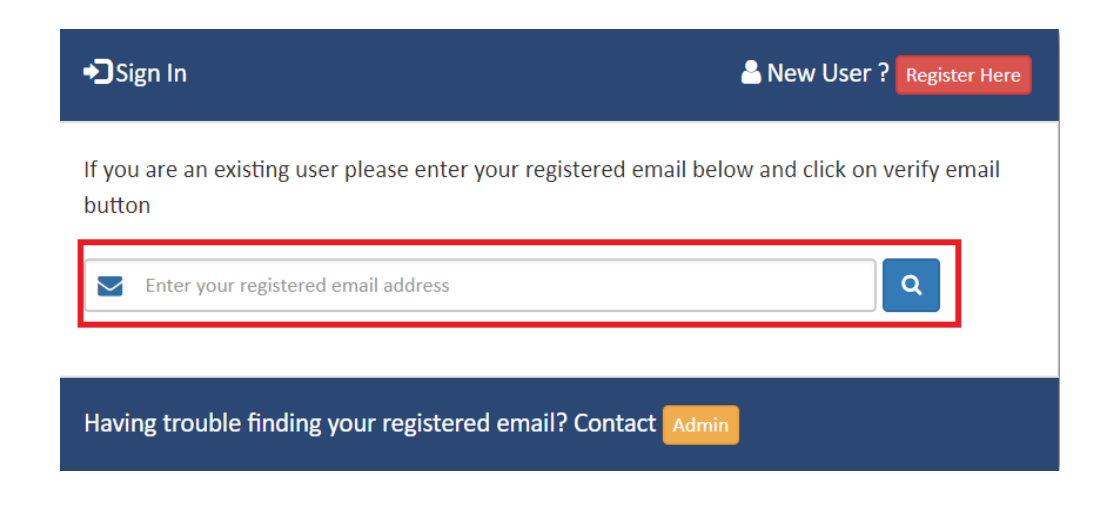

4. An Email with **one-time verification code** will be mailed to the entered email address.

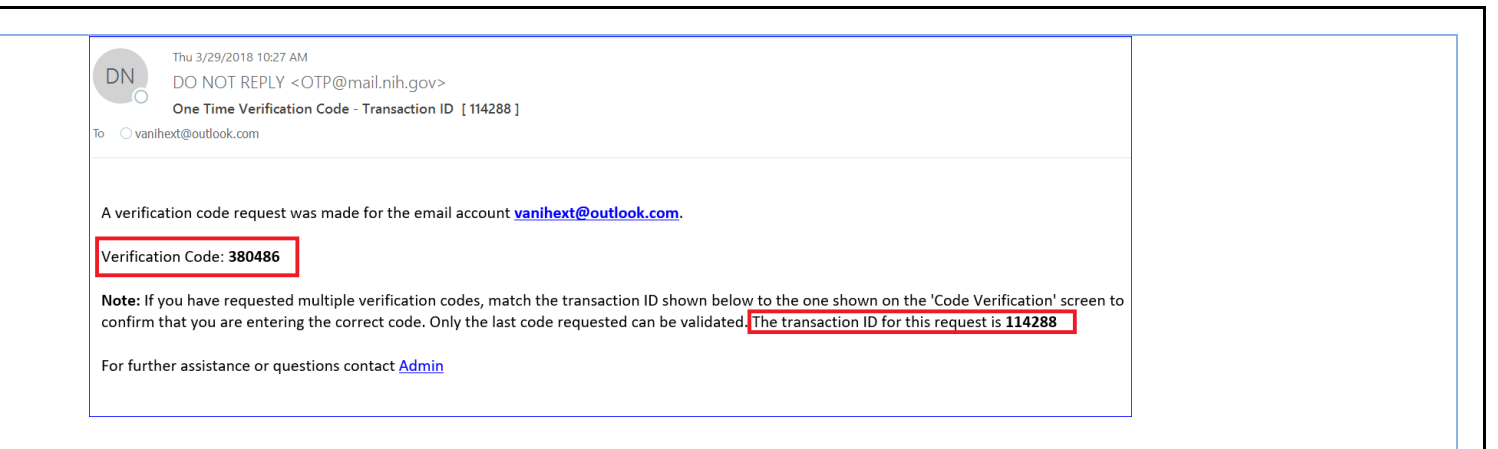

5. Enter the verification code provided in the email on the "Code Verification" screen.

*Note: The one-time verification code sent to you is valid for the next 8 hours. If you log in within the next 8 hours, you can use the same code to login. If you try to login after 8 hours, the application will automatically send you a new code. Alternatively, if you have issues with login using the existing code, you can click on generate new code button at the bottom of the screen which will automatically send out a new code.*

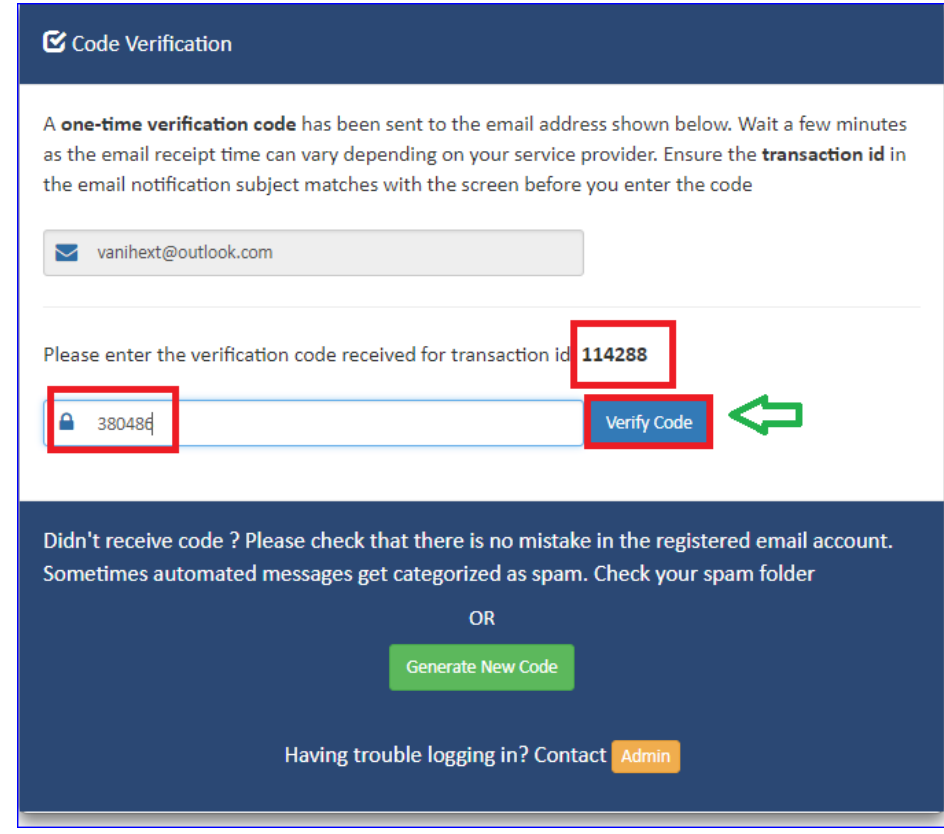

6. Click on the "Verify Code" button.

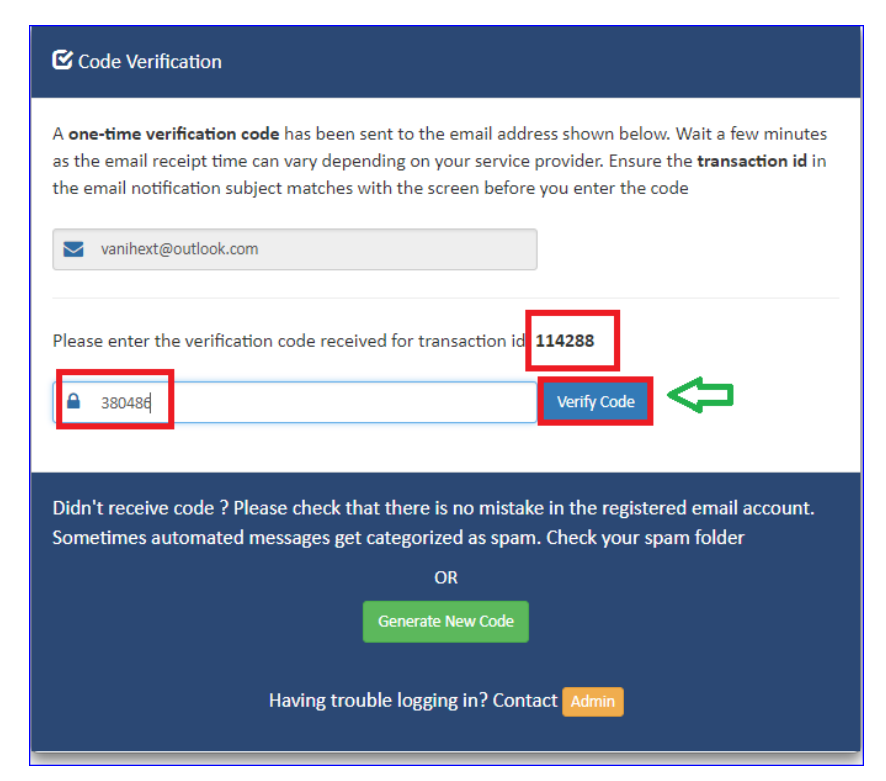

7. The popup window will be displayed providing the two options to the User: "Continue to Application" and "View/Edit Profile".

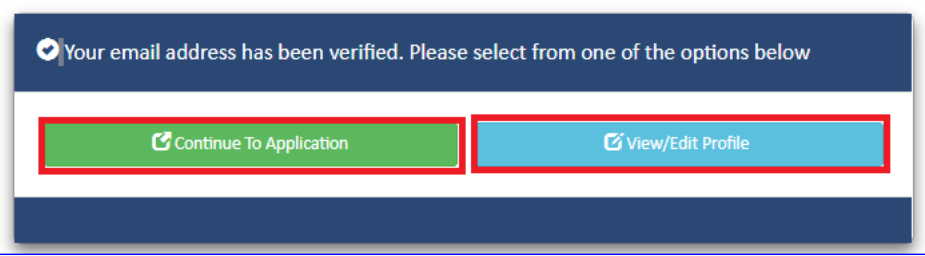

8. Select "Continue to Application". The User will be redirected and presented with the "My Contracts" page.

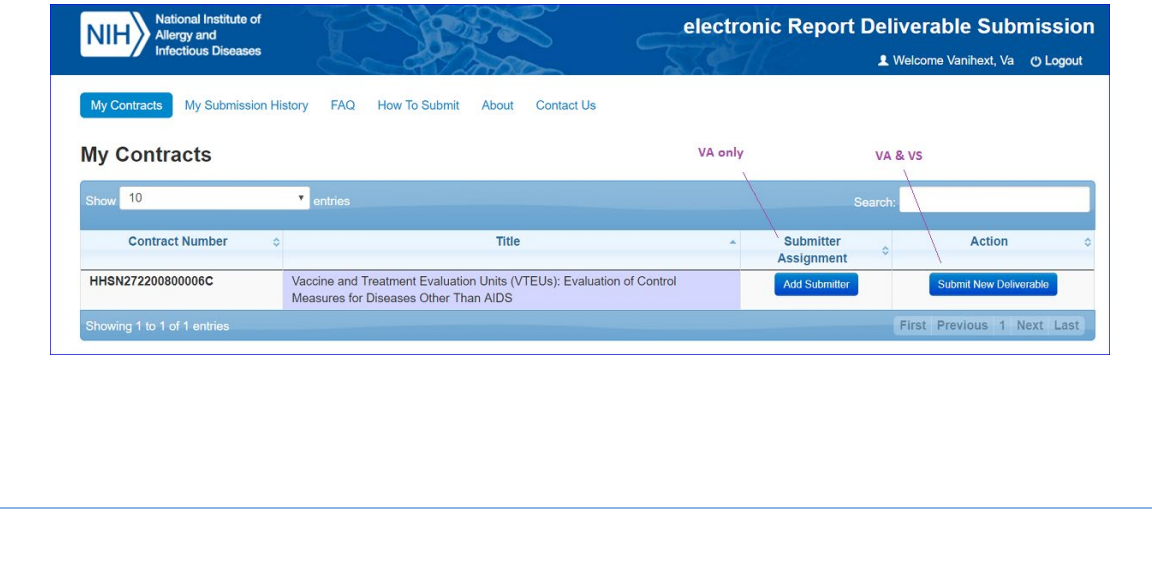

<span id="page-8-0"></span>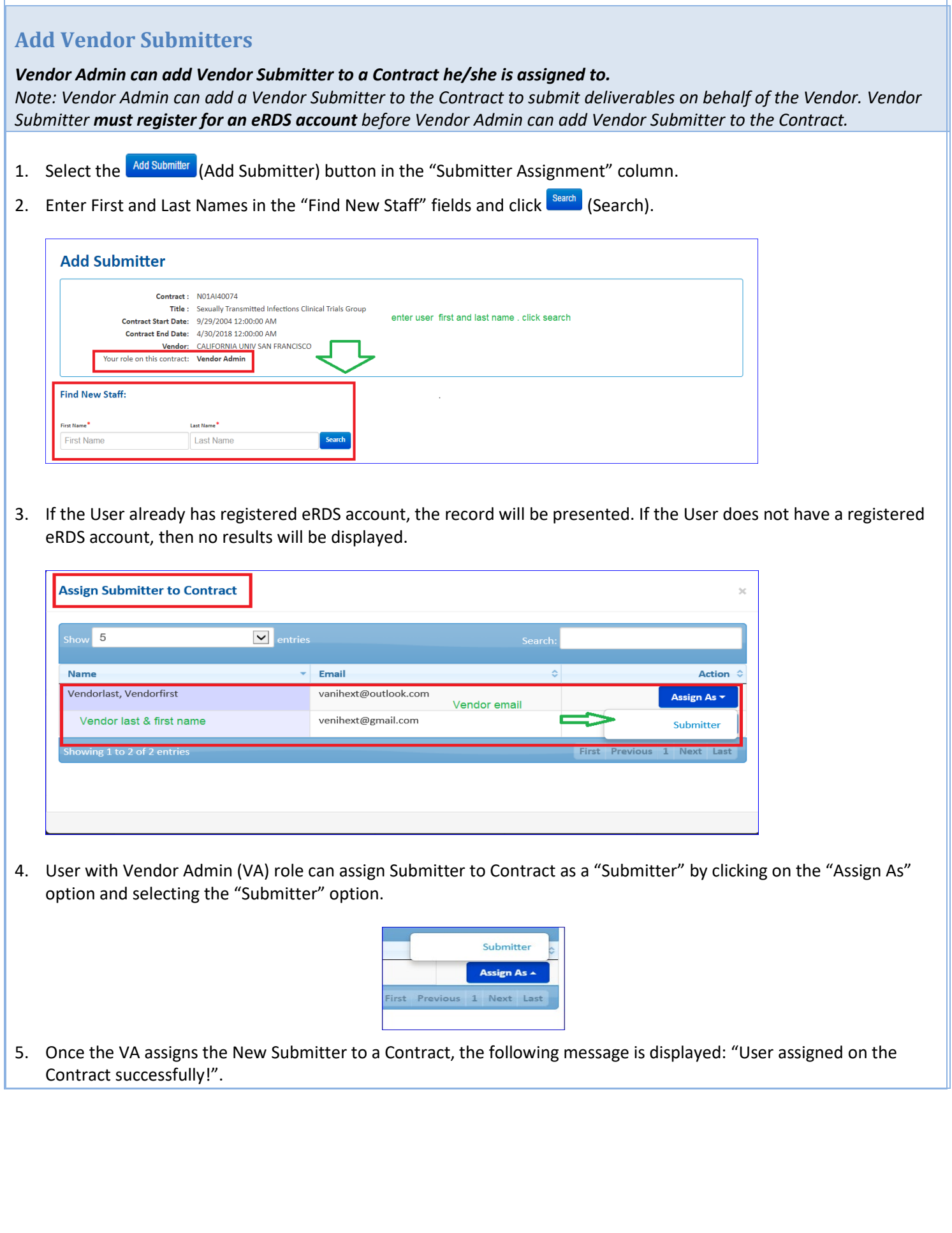

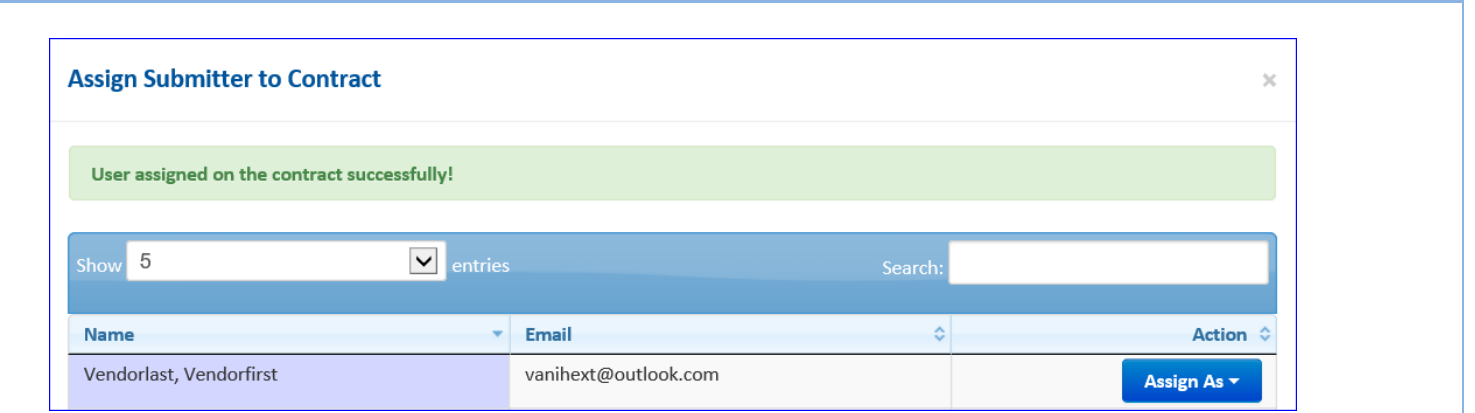

6. If the submitter has already been assigned to this Contract, the system will display the following message: "User already assigned on this Contract! ".

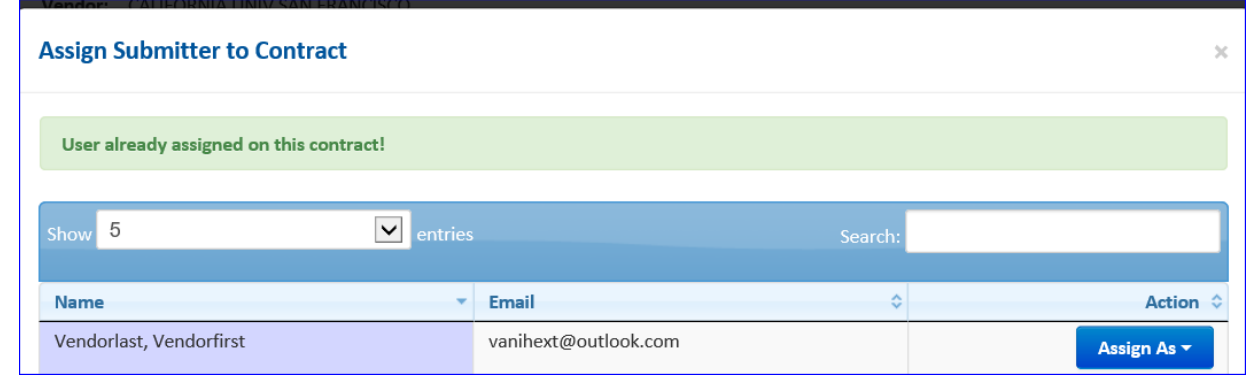

- 7. The Vendor Admins (VAs) can remove Vendor Staff(s) including themselves, if they haven't submitted any deliverables yet ("Number of Submissions by this User" column should display "0" in this case).
- 8. Select the  $\boxed{\phantom{\begin{bmatrix} \text{Back} \end{bmatrix}}}$  (Back) button to return to "My Contracts"

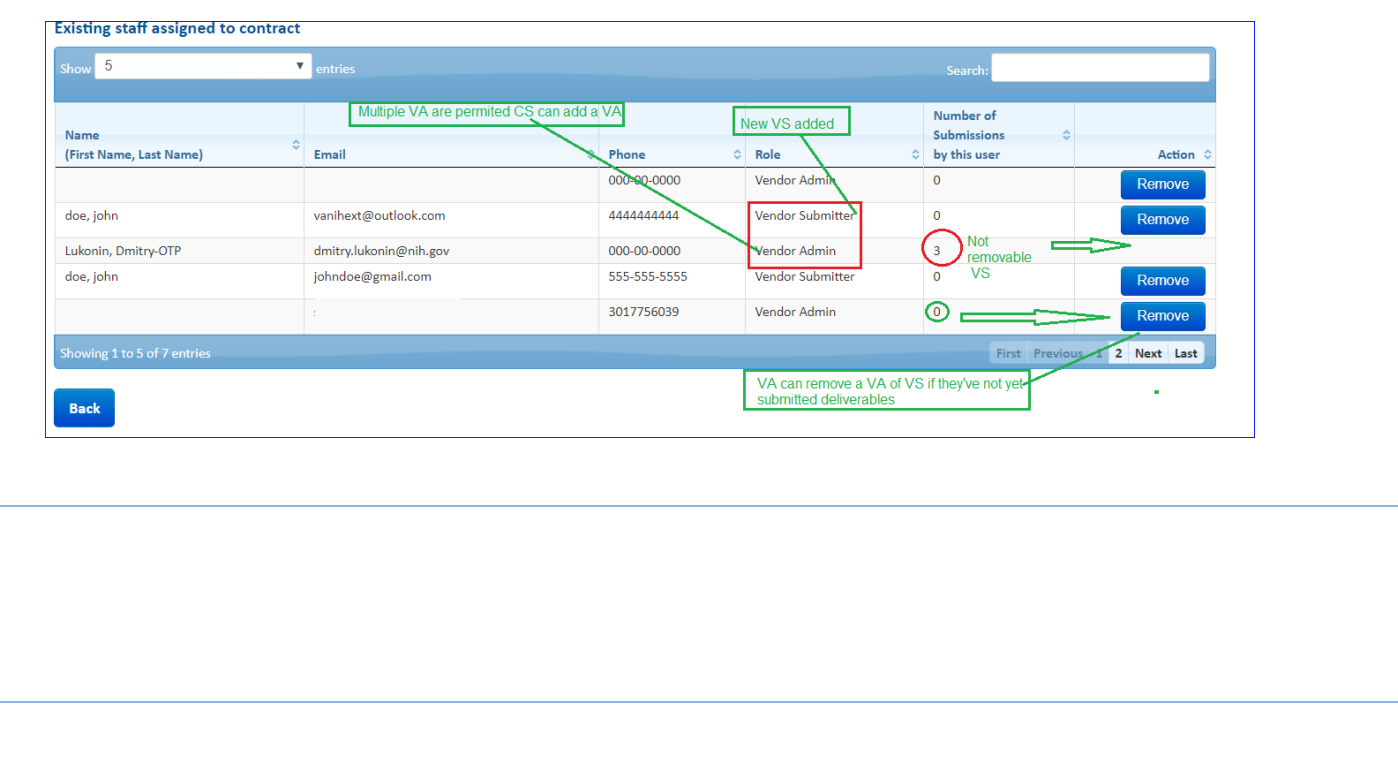

<span id="page-10-0"></span>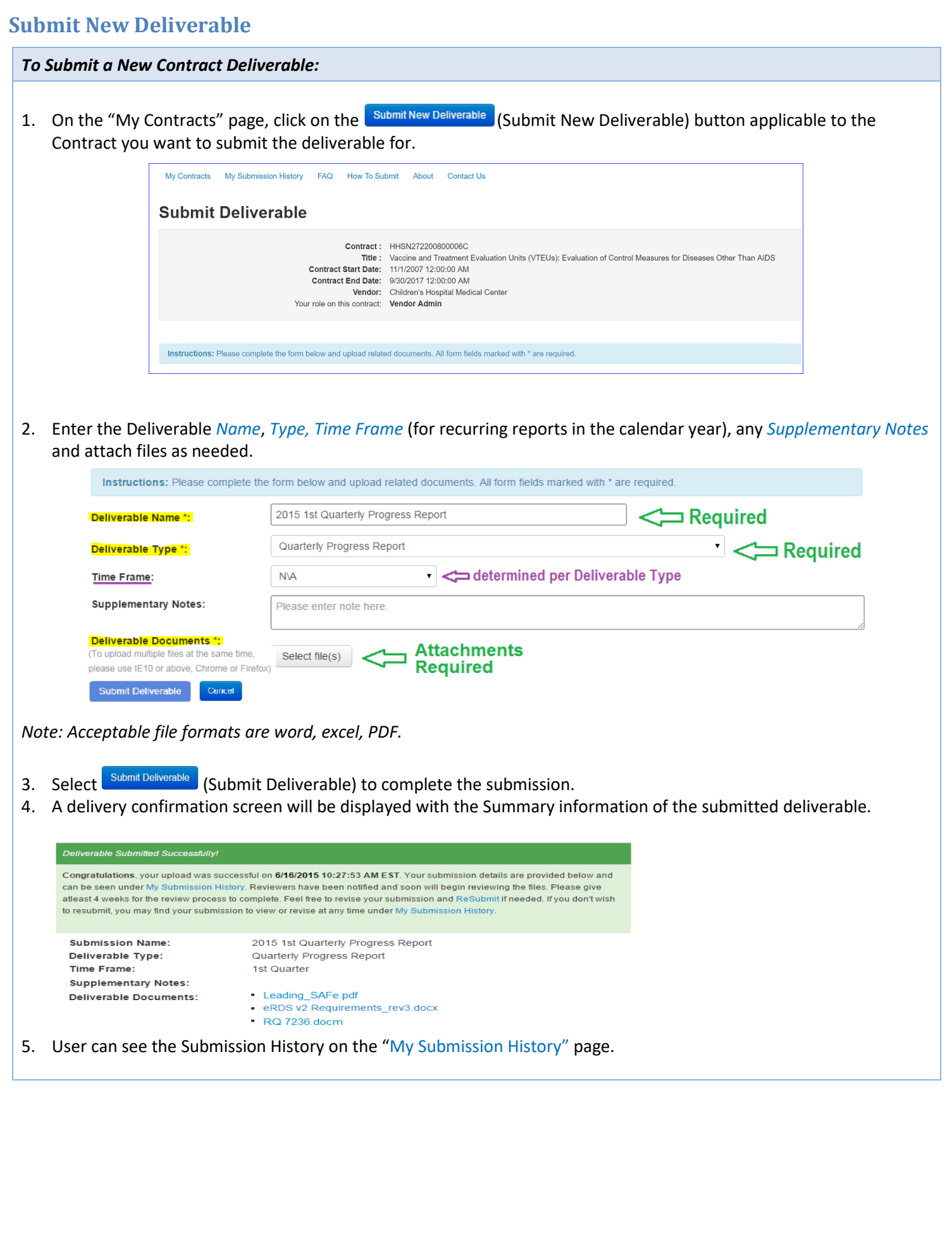

<span id="page-11-0"></span>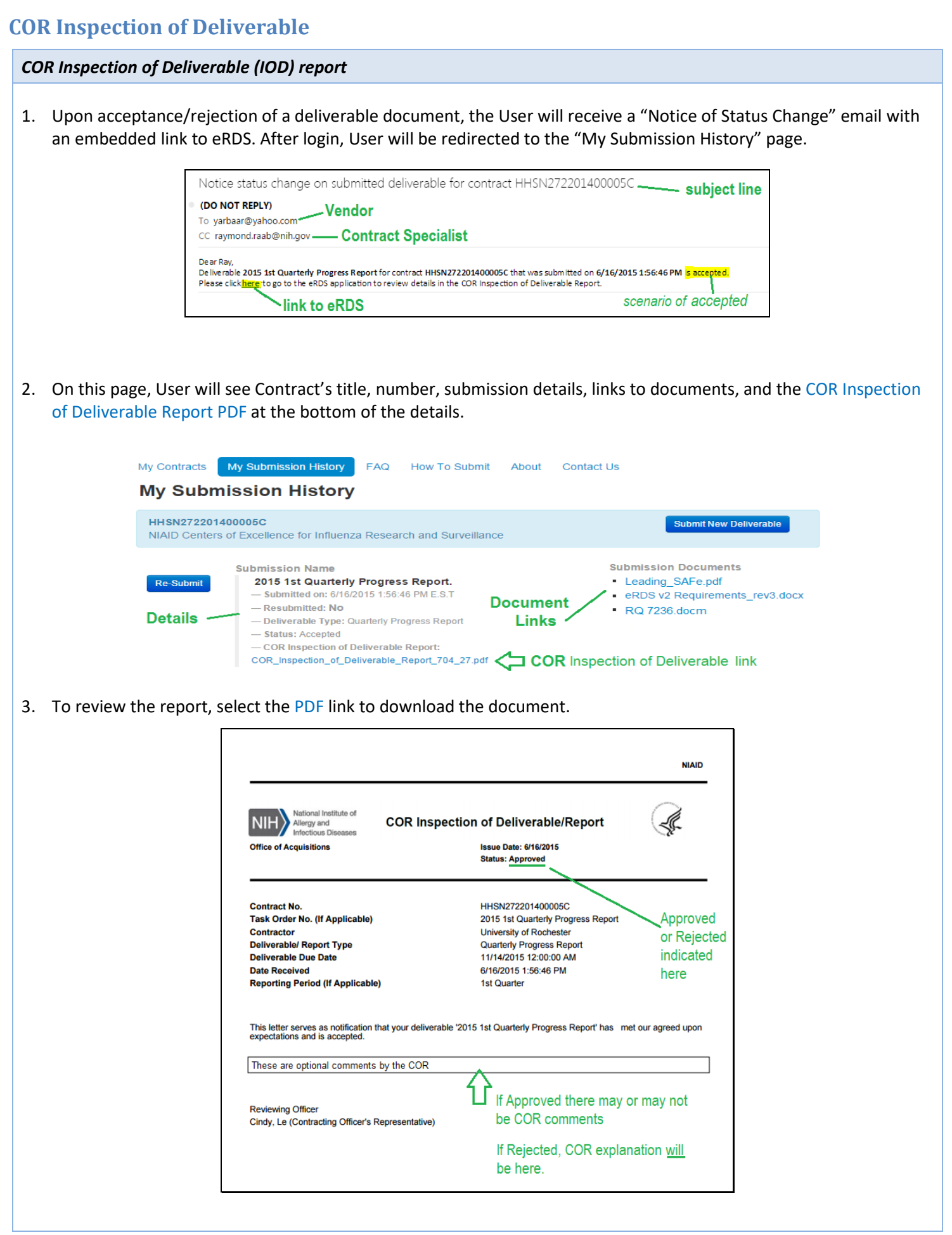

<span id="page-12-0"></span>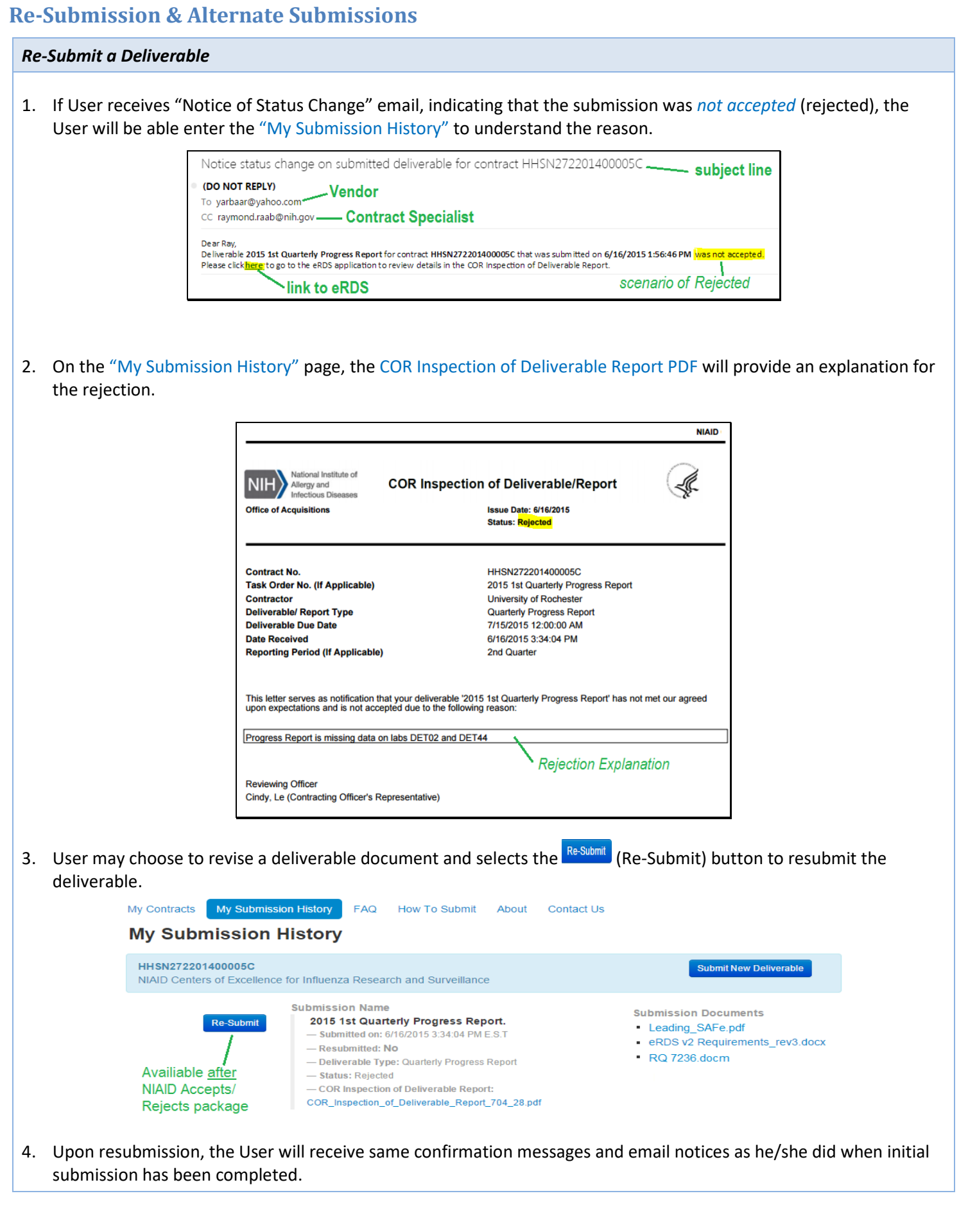

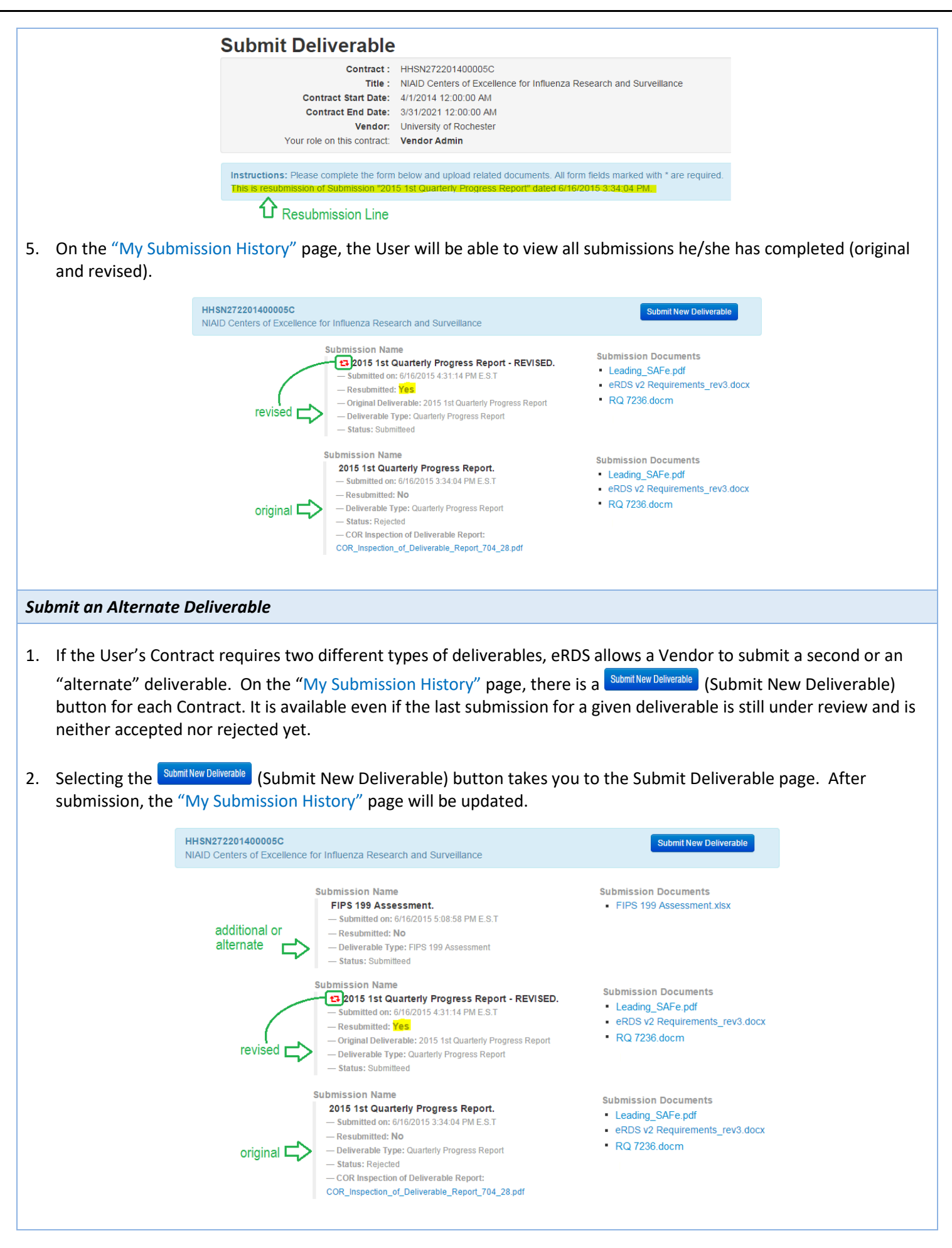